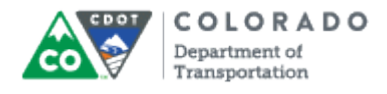

### **Purpose**

Use this procedure to add a Resource Document to an Articulate course.

### **Trigger**

Perform this procedure when need to add a Resource document or link to a Resource document.

#### **Prerequisites**

None

## **Menu Path**

Use the following menu path to begin this transaction:

• None

### **Transaction Code**

**Articulate** 

## **Helpful Hints**

- Once you have added the first Resource document the *Edit* and *Delete* buttons become active.
- If you are adding a Resource document that is a form, policy or other document that may change in the future consider adding it as a link so the course does not have to be updated if the document changes.

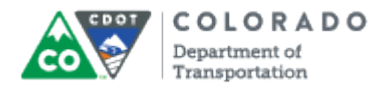

### **Procedure**

**1.** Start the transaction from the Articulate ribbon from an open PowerPoint Presentation.

## **09212015\_Course\_Creating an eLearning Course Using Templates\_Ver\_01 - PowerPoint**

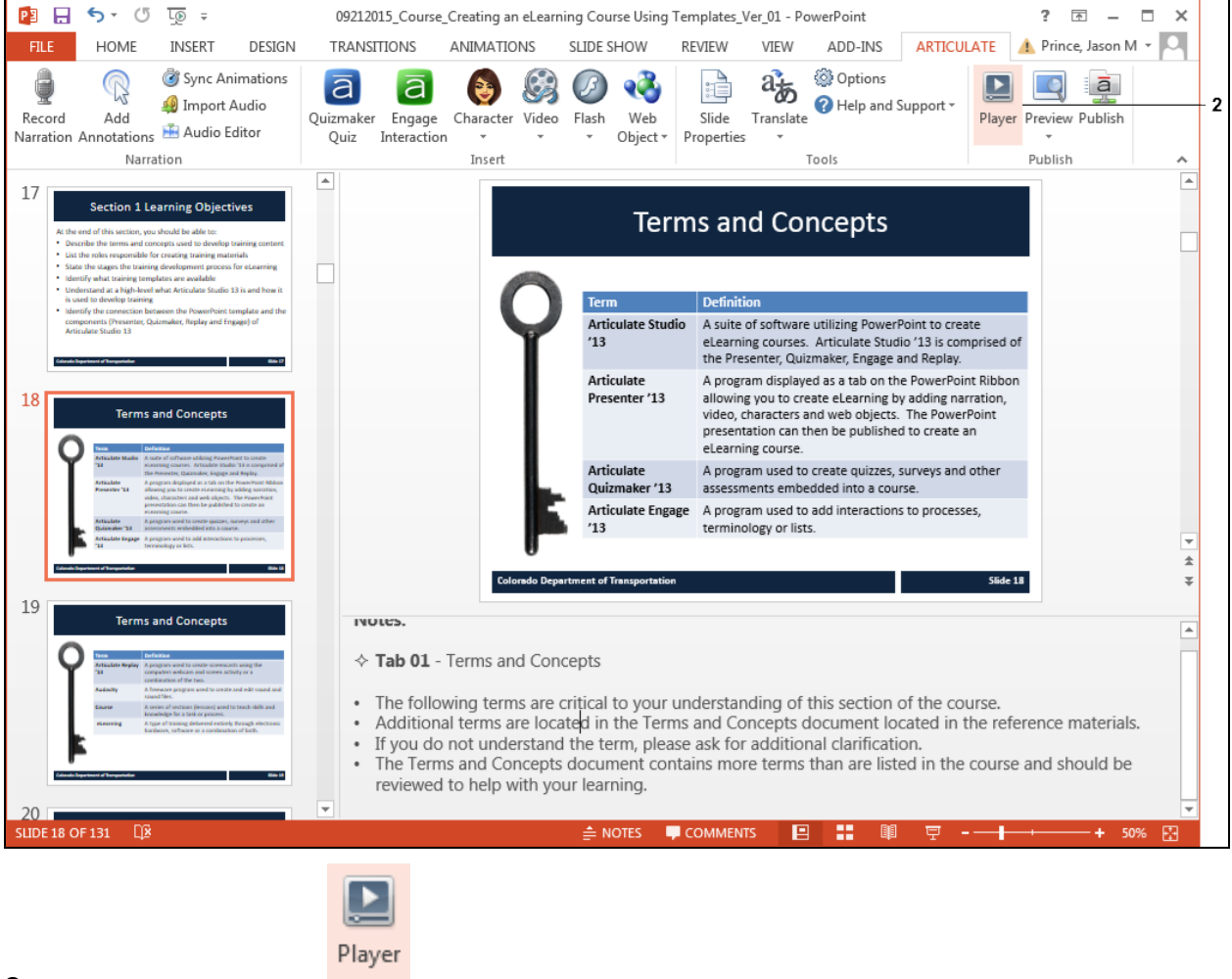

**2.** Click **Player** button . The *Player Properties* screen displays.

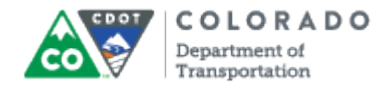

# **Player Properties - Presenter Player**

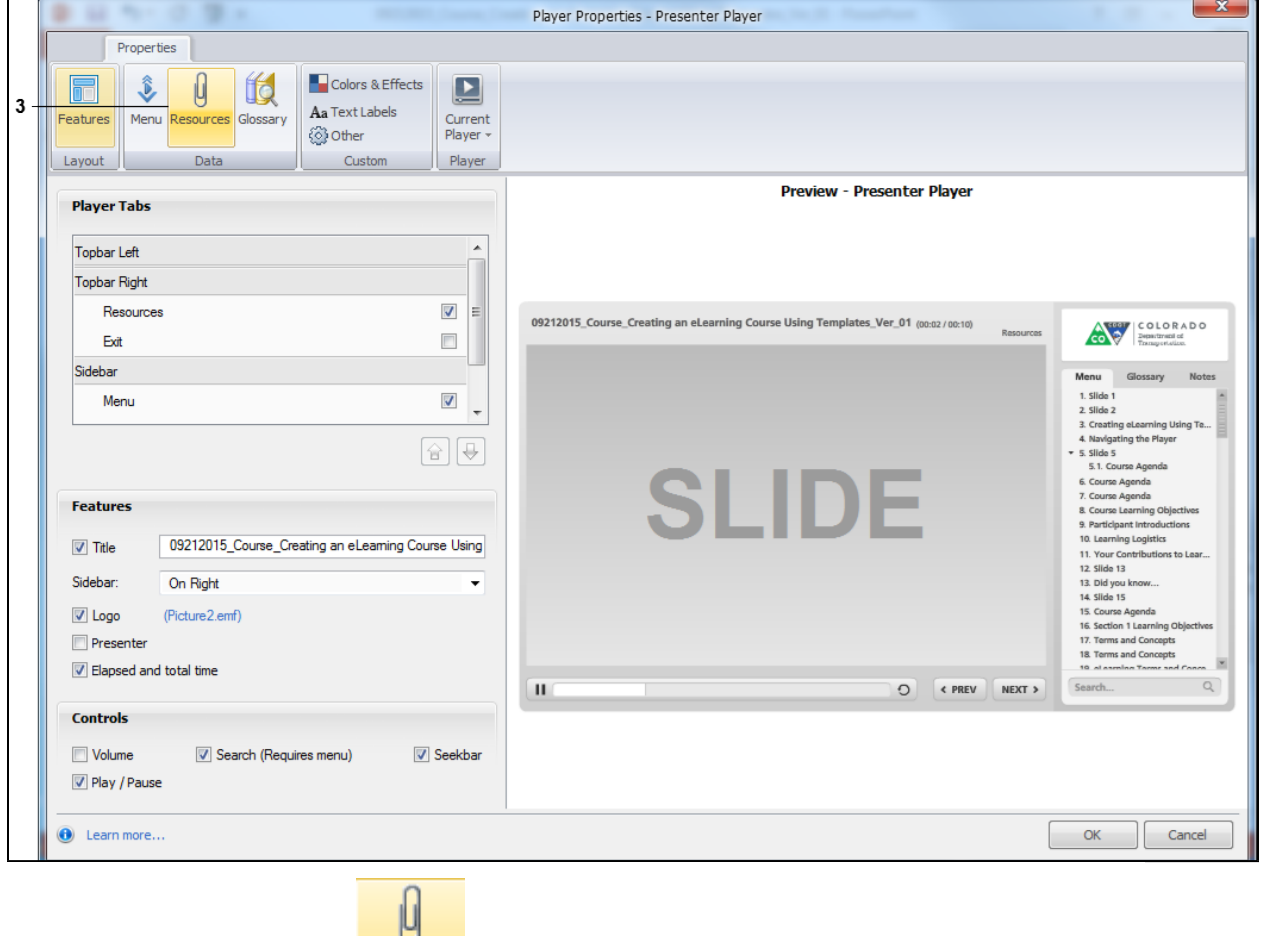

Resources

**3.** Click the **Resources button.** The *Player Property* screen updates.

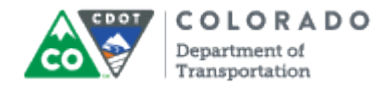

# **Player Properties - Presenter Player**

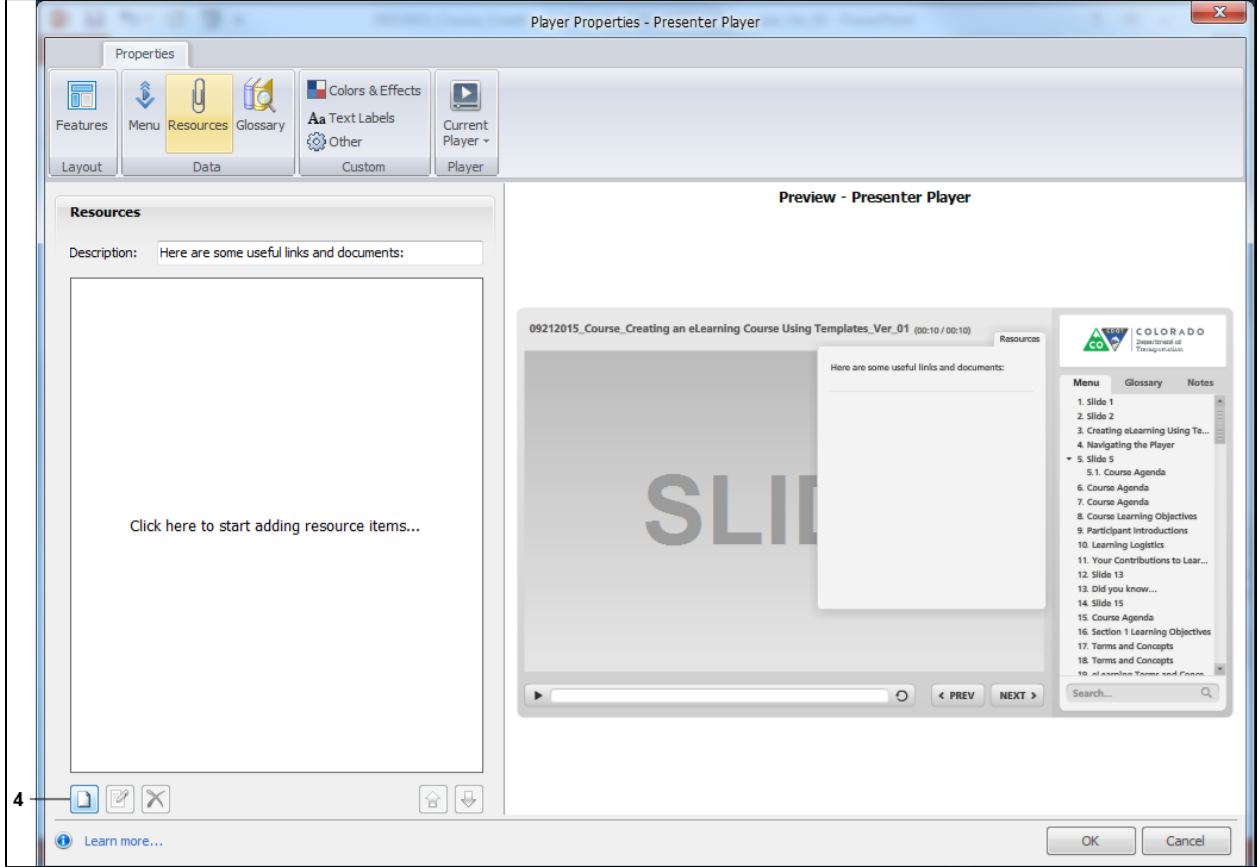

**4.** Click the **Add** button **1**. The *Add Resource* screen Displays.

## **Add Resource**

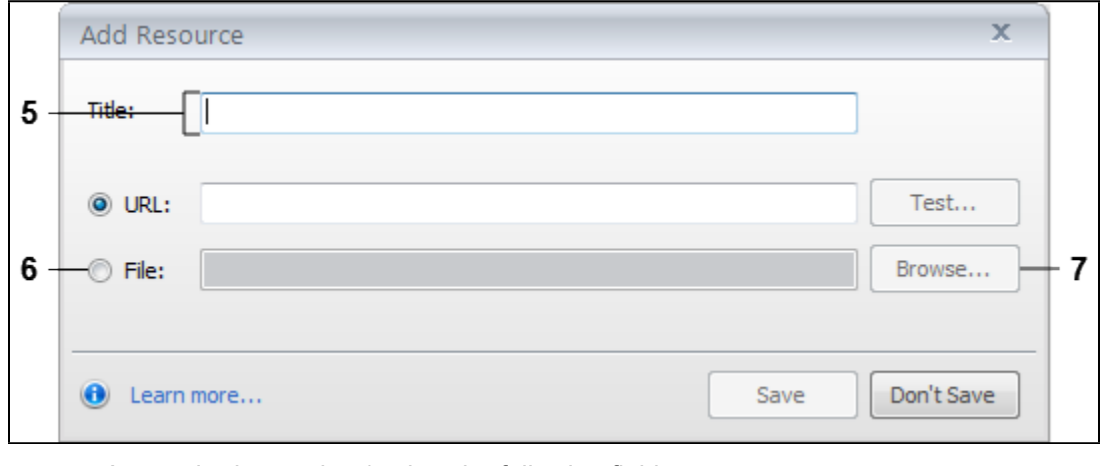

**5.** As required, complete/review the following fields:

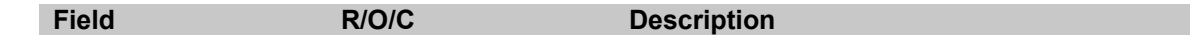

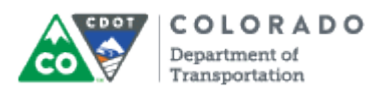

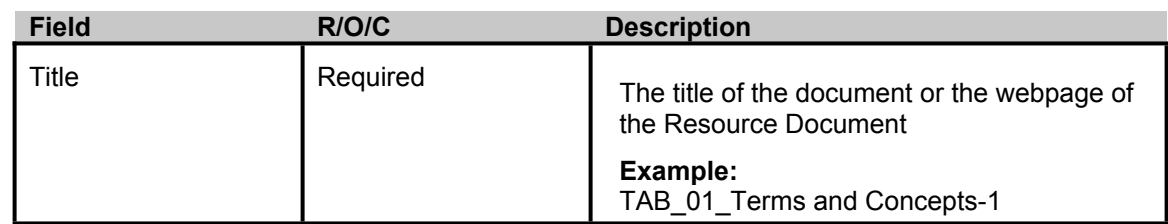

**6.** Click **File:** radio button to import a file into the Articulate presentation.

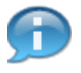

If you are linking to a webpage, select the URL radio button and enter the URL of the Resource Document and continue the process step continue the process on step 10 of this document.

**7.** Click the **Browse** button **Browse...** and navigate to the file you want to select. In this example, *TAB\_01\_Terms and Concepts-1* is the file you want to add as a Resource document.

**Open**

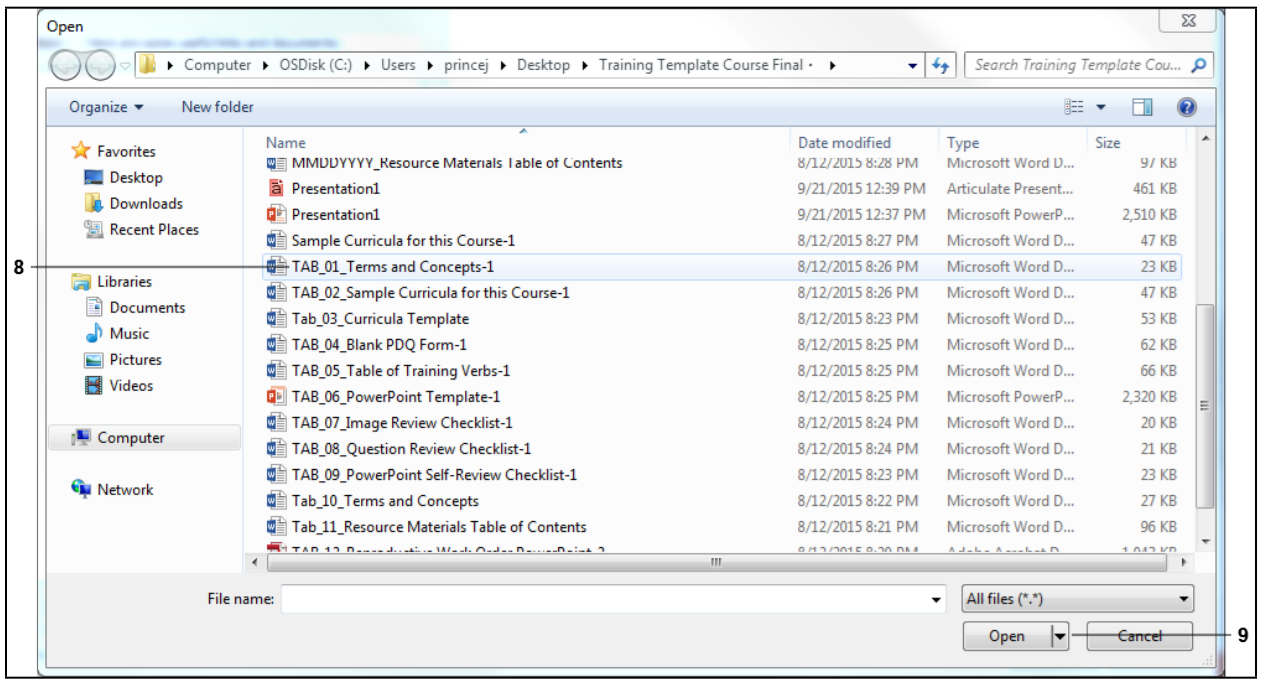

**8.** Click on the name of the file to select it. The file is now highlighted blue.

**9.** Click **Open** button **D** Open **T** The *Open* screen closes and the *Add Resource* screen displays with the results of your search.

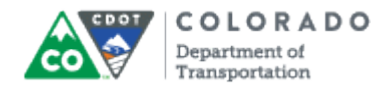

#### **Add Resource**

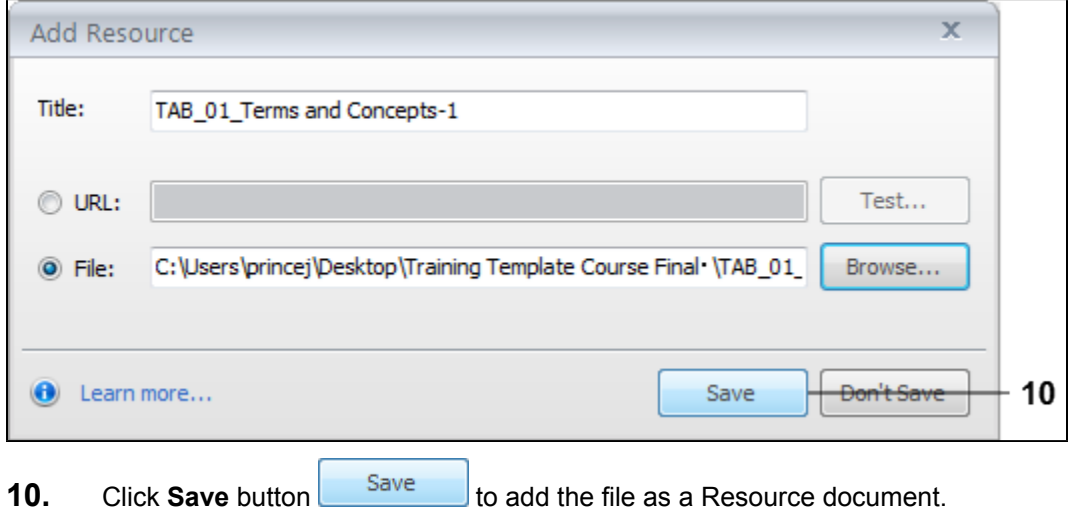

## **Player Properties - Presenter Player**

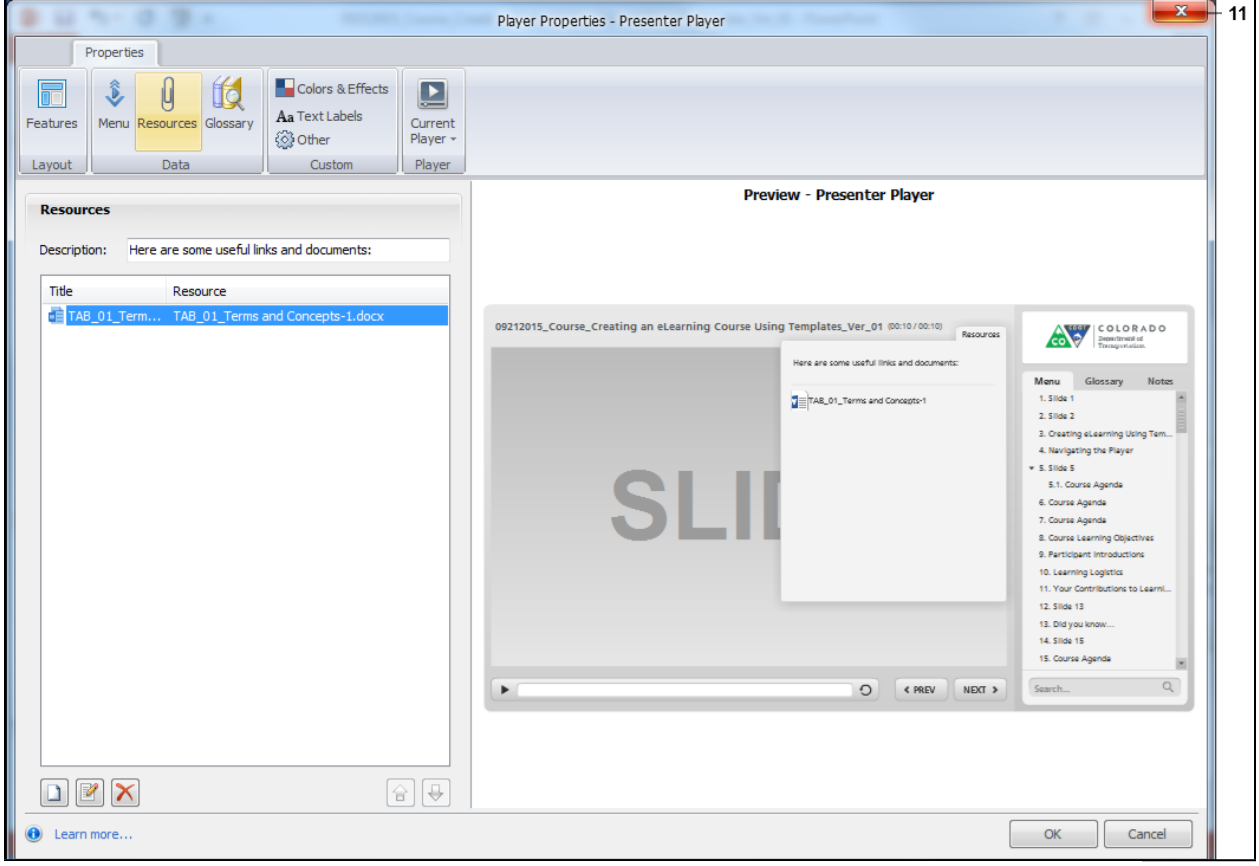

**11.** The document now displays as a Resource document. Click Close **x** to return to the PowerPoint presentation.

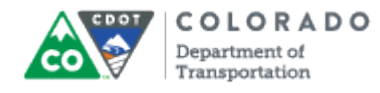

Add a Resource Document

Work Instruction

## **Result**

You have added a Resource document.